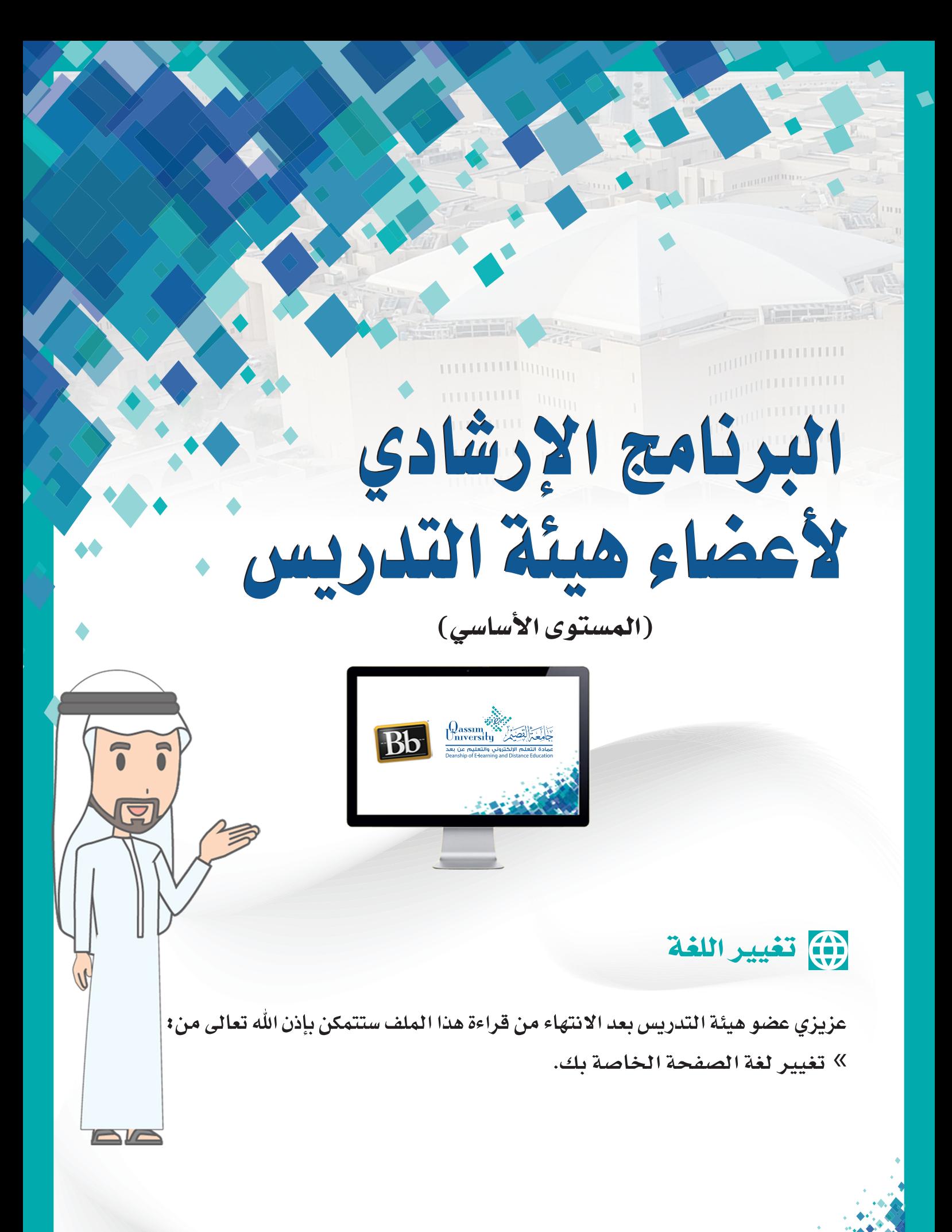

El.qu.edu.sa

- 1. عزيزي عضو هيئة التدريس بعد إتمامك عملية الدخول على نظام التعلم الإلكتروني بلاك بورد تظهر لك الصفحة الرئيسية الخاصة بك على نظام البلاك بورد.
- 2. يمكنك تغيير لغة الصفحة الرئيسية الخاصة بك عن طريق التوجه إلى أعلى الصفحة والضغط على اسمك.

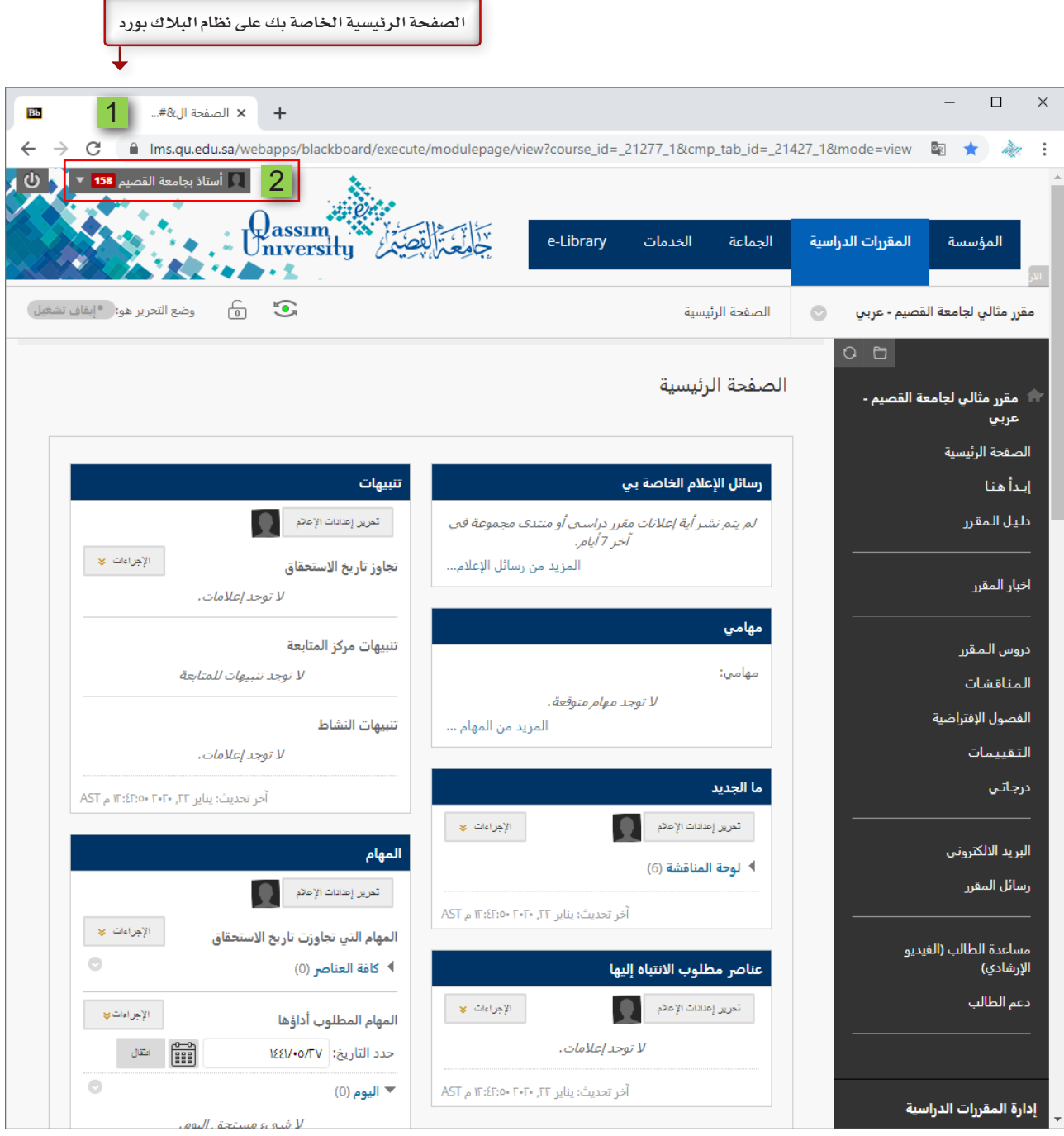

حيث يظهر أسفل الاسم قائمه اختيارات.

- 3. قم بالضغط على رابط الإعدادات من هذه القائمة، لينسدل منها قائمة بها العديد من الاختيارات.
- 4. قم بالضغط على رابط المعلومات الشخصية لتظهر لك صفحة المعلومات الشخصية
- 5. قم بالضغط على رابط تغيير الإعدادات الشخصية،

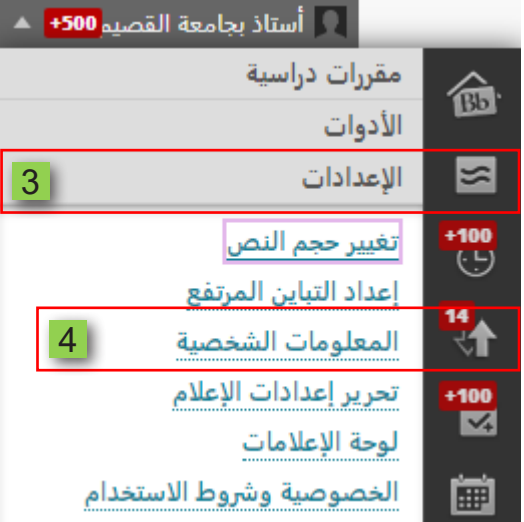

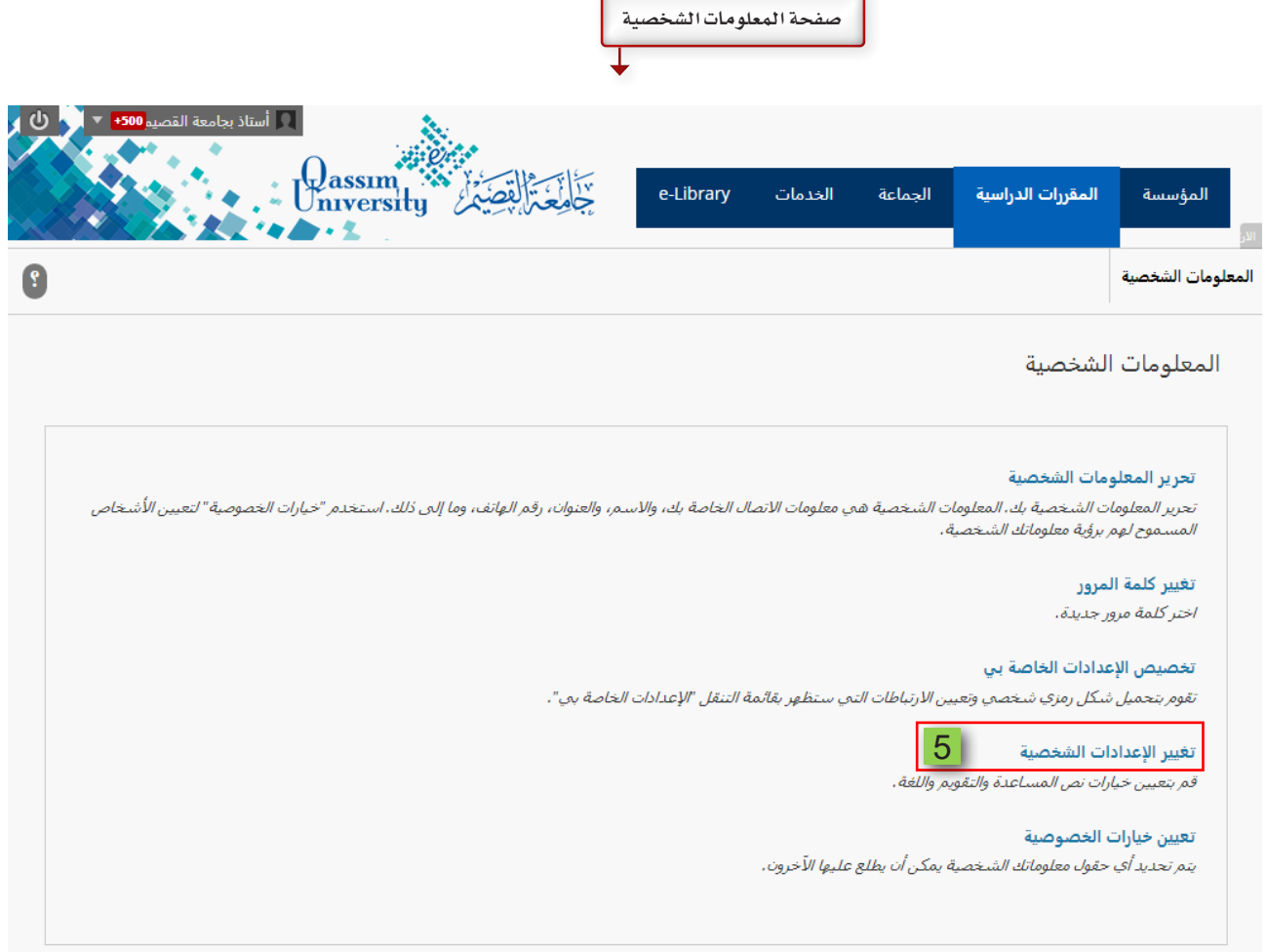

- 6. ومن خيار حزمة لغة المستخدم قم باختيار اللغة التي تريد عرض صفحتك الرئيسية بها من هذه القائمة.
- 7. [بعد اختيارك للغة قم بالضغط على إرسال لكي تتم عملية حفظ اختيارك للغة التي قمت بتحديدها لصفحتك الرئيسية.

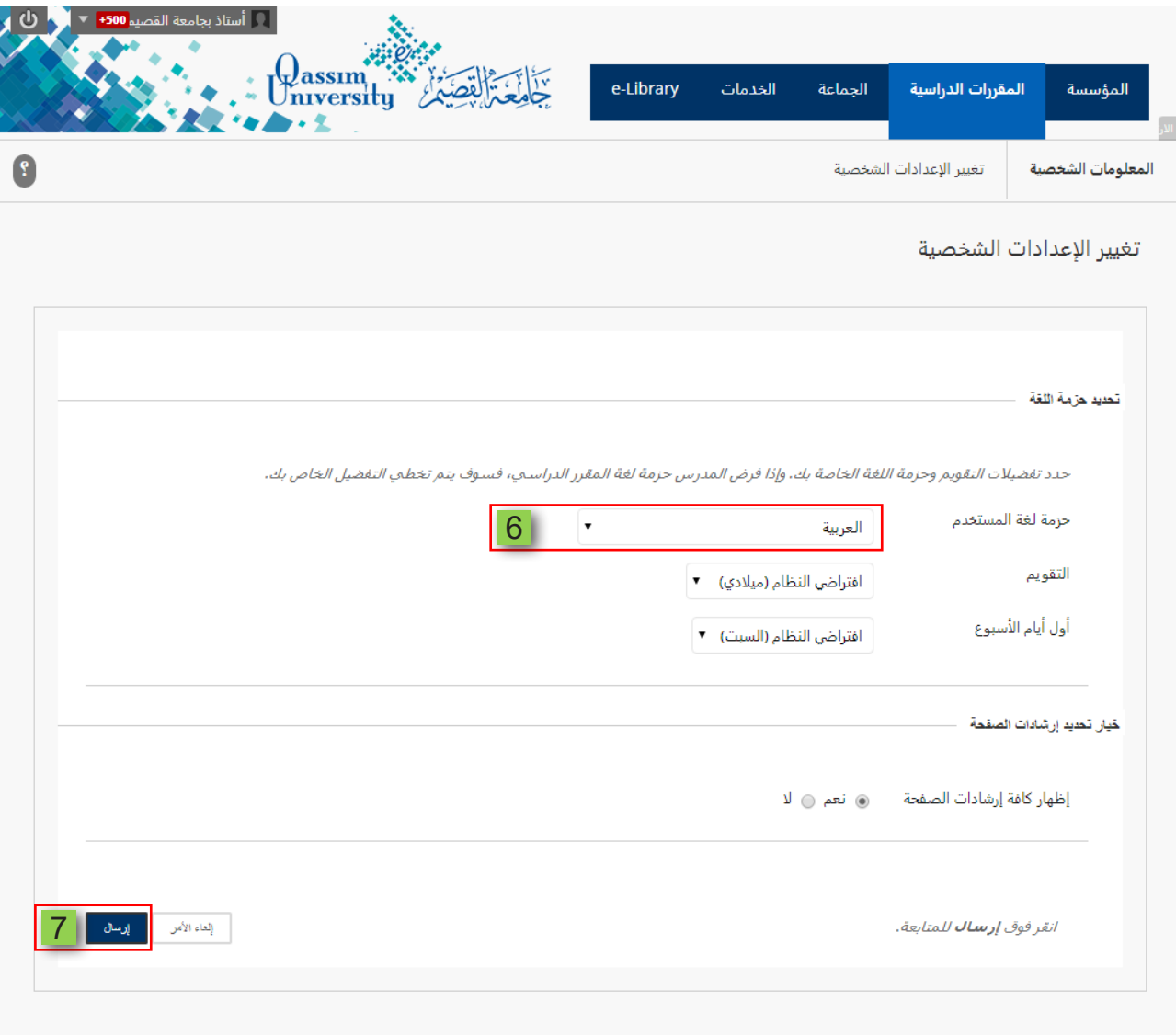